# Manual configuración de eduroam en:

*Windows 7, Windows 8/8.1 y Windows 10.* 

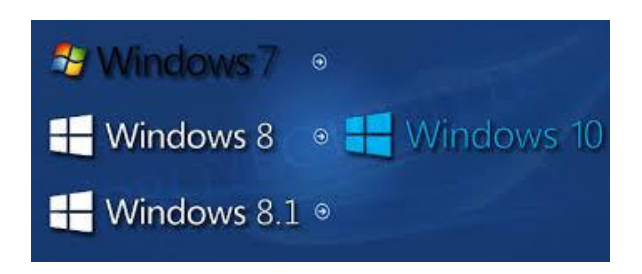

Para cualquiera de los sistemas operativos (Windows 7, Windows 8/ 8.1 y Windows 10) hay que seguir los mismos pasos. Tenga en cuenta que puede variar la interfaz gráfica o la disposición de los botones según su sistema operativo.

## 1) Datos de acceso

El acceso a la red eduroam por parte de los miembros de la UEx se realiza a través de IDUEX y PINWEB, añadiendo el dominio de red (@unex.es) de la siguiente manera:

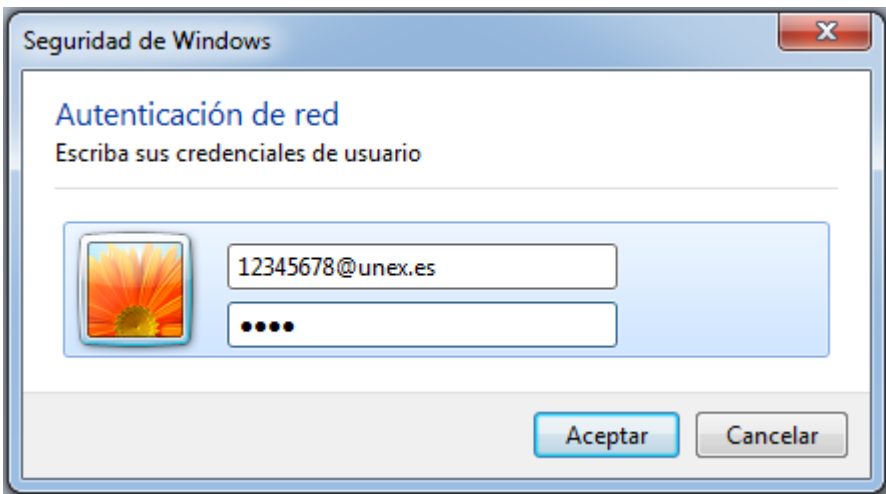

*Imagen 1: Datos de acceso a eduroam.*

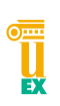

El dominio es obligatorio, ya que, la red eduroam es una red internacional, siendo necesario especificar el país y la institución de origen de los usuarios (@unex.es):

Usuario: IDUEX@unex.es

Clave: PINWEB

\*NOTA: para cualquier problema con el acceso a eduroam puede ponerse en contacto con nosotros en el siguiente enlace: [http://www.unex.es/organizacion/servicios](http://www.unex.es/organizacion/servicios-universitarios/servicios/siue/funciones/servicio_usuario/wifi/contacto)[universitarios/servicios/siue/funciones/servicio\\_usuario/wifi/contacto](http://www.unex.es/organizacion/servicios-universitarios/servicios/siue/funciones/servicio_usuario/wifi/contacto)

## 2) Borrar perfil de configuración.

Seguramente tengas creado un perfil de configuración para la red eduroam que deberás eliminar antes de crear uno nuevo. Para asegurarse que no haya ninguno realiza los siguientes pasos:

1. Buscar dentro de los programas "cmd" y abrir:

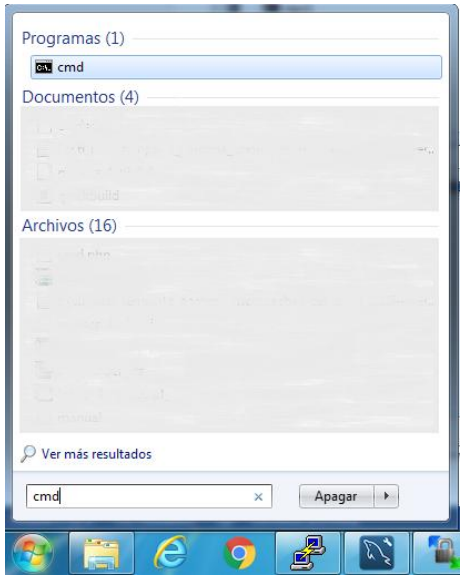

*Imagen 2: Abrir terminal o cmd.*

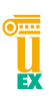

2. Ejecutar el siguiente comando :

*netsh wlan delete profile "eduroam"*

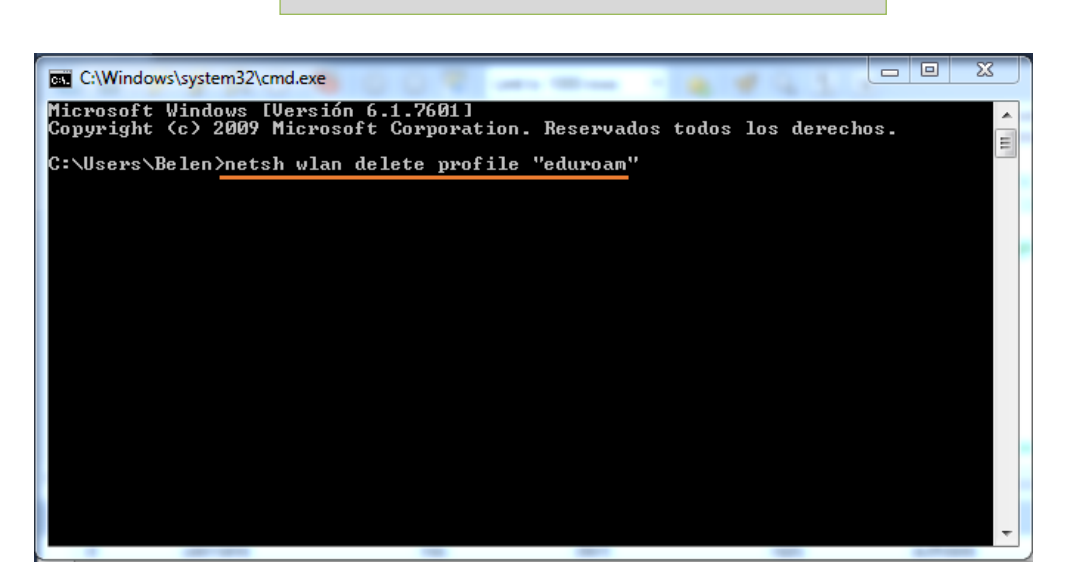

#### *Imagen 3: Ejecutar comando*

El sistema le devolverá un mensaje cuando se haya borrado de forma exitosa y podrá continuar con los siguientes pasos.

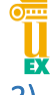

### 3) Configurar eduroam UEx.

Una vez que el usuario conozca su IDUEX y PINWEB, es necesario configurar la conexión a eduroam. Para ello, hay dos opciones:

#### *A) Configuración asistida (recomendada):*

Para facilitar la tarea de configuración existen unos **instaladores de eduroam (eduroam Configuration Assistant Tool),** distintos para cada sistema operativo, que pueden descargarse accediendo a la siguiente url:<https://cat.eduroam.org/?idp=91>

#### **Bienvenido a eduroam CAT** eduroam Configuration Assistant Tool

Ver esta página en **Български Català Čeština Deutsch Ελληνικά English(GB)** Español Français Galeg Institución seleccionada: Universidad de Extremadura selecciona otra Si encuentras problemas, puedes obtener ayuda de tu organización en: Página web: https://twitter.com/eduroamUEX correo electrónico: eduroam@unex.es teléfono: 927257268 Elige el instalador que quieres descargar MS Windows 10 MS Windows 8, 8.  $\mathbf{i}$ MS Windows 7  $\lceil i \rceil$ MS Windows Vista  $\lceil i \rceil$ Apple OS X El Capitar  $\left| i\right\rangle$ Apple OS X Yosemite  $\lceil i \rceil$ Apple OS X Maverick  $\lceil i \rceil$ Apple OS X Mountain Lion  $\left( i\right)$ Apple OS X Lion  $\sqrt{i}$ Dispositivos móviles Apple iOS (iOS 7 y superior) | i Dispositivos móviles Apple iOS (iOS 5 y 6) G İ Chrome OS Android 6.0 Marshmallo Android 5.0 Lollipop | i Android 4.4 KitKat l i Android 4.3  $\left| \, i \right\rangle$ <EAP> Configuración EAF  $\mathbf{I}$ 

*Imagen 4: Instalador eduroam CAT*

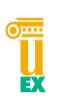

- 1. Selecciona el instalador que se corresponda con tu sistema operativo (desplegando la opción "Todas las plataformas").
- 2. Una vez descargado el instalador, ejecutamos el mismo, y sólo necesitaremos introducir el usuario y clave de acceso, descritos anteriormente en el apartado 1) Datos de acceso.

\*NOTA: si utilizas el sistema operativo Android, deben leer esto: [http://www.unex.es/organizacion/servicios](http://www.unex.es/organizacion/servicios-universitarios/servicios/siue/funciones/servicio_usuario/wifi/faq/faq#Pregunta12)[universitarios/servicios/siue/funciones/servicio\\_usuario/wifi/faq/faq#Pregunta12](http://www.unex.es/organizacion/servicios-universitarios/servicios/siue/funciones/servicio_usuario/wifi/faq/faq#Pregunta12)

- *B) Configuración manual:*
- 1. Ir a Panel de control -> Redes y recursos -> Centro de redes y recursos compartidos -> Configurar una nueva conexión o red.

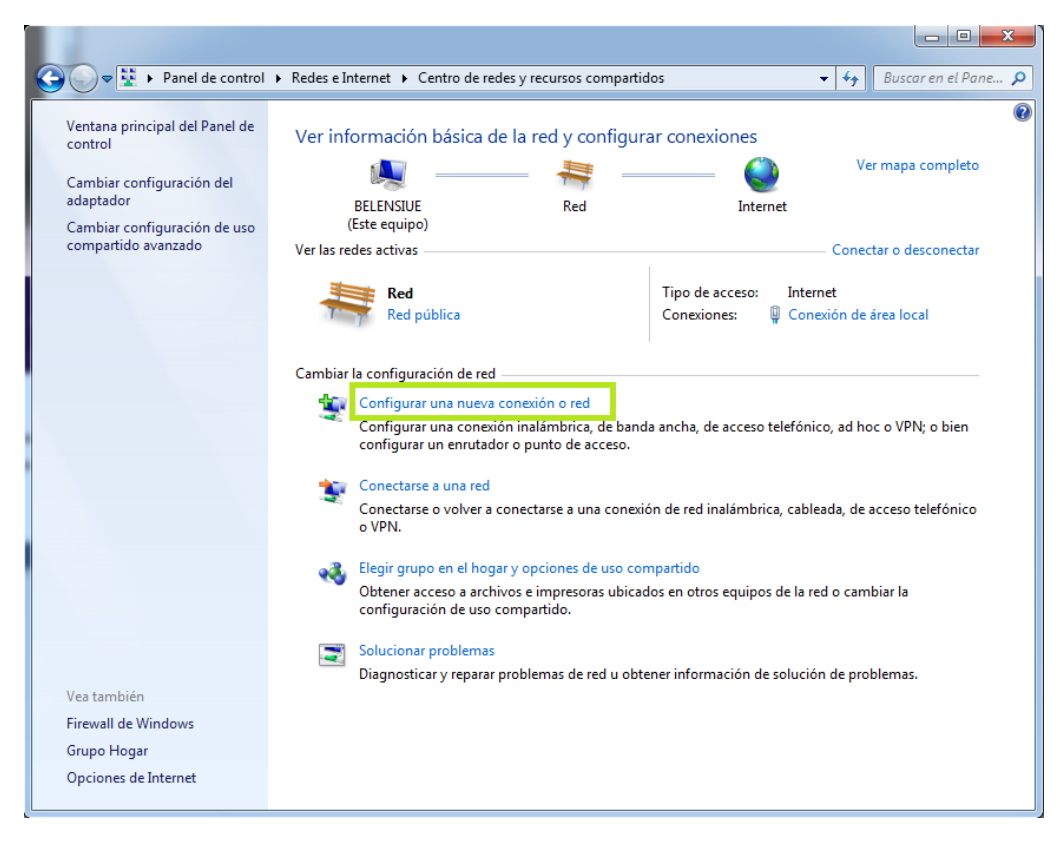

*Imagen 5: Centro de redes y recursos compartidos (Paso 1).*

2. Seleccione "Conectarse manualmente a una red inalámbrica":

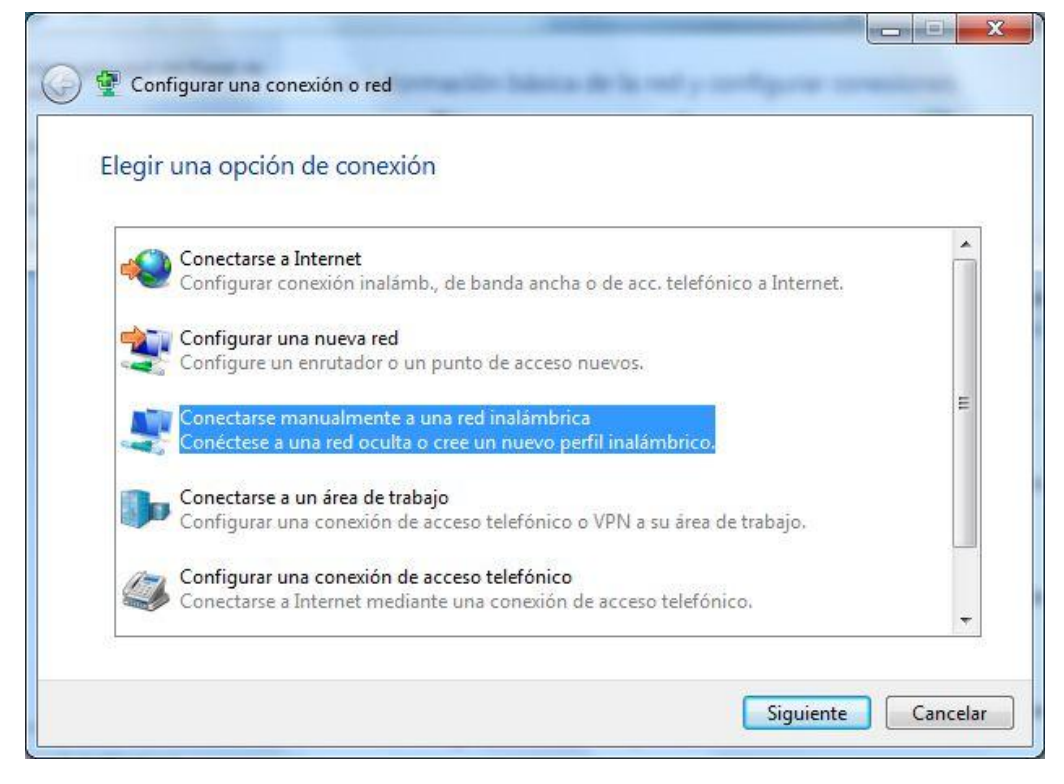

*Imagen 6: Conectarse manualmente a una red inalámbrica (paso 2)*

- 3. Introduzca los siguientes datos:
	- Nombre de red: **eduroam.**
	- Tipo de seguridad: **WPA2-Enterprise**
	- Tipo de cifrado: **AE**S
	- Marque la casilla **"Iniciar esta conexión automáticamente"**

#### Manual configuración de eduroam *Windows 7, 8, 8.1 y 10.*

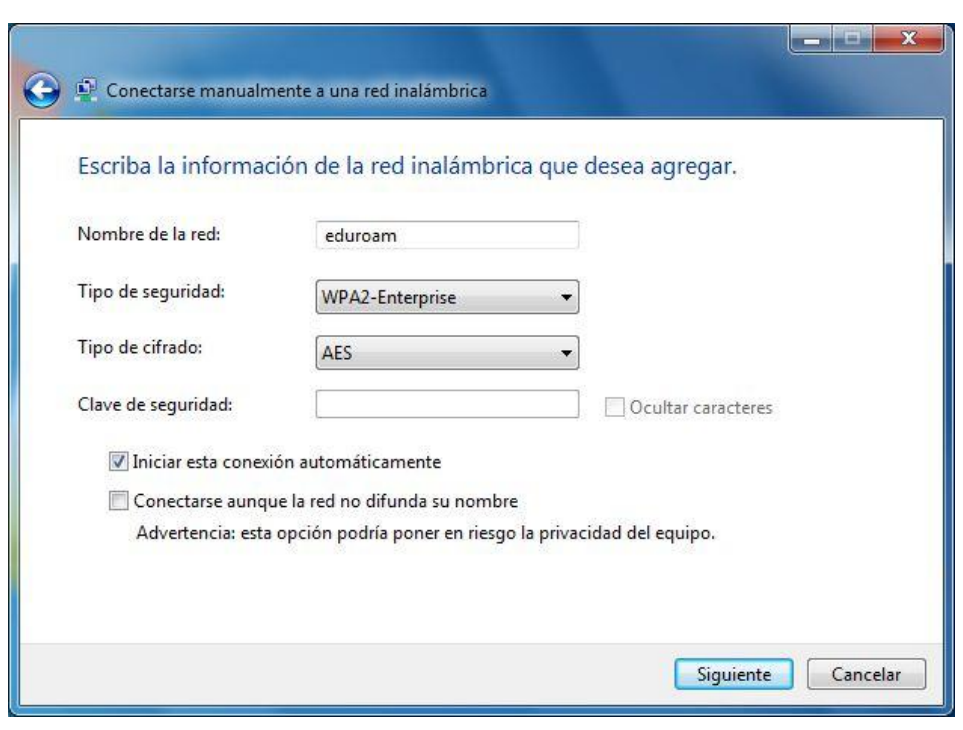

*Imagen 7: Información red inalámbrica (paso 3)*

4. Pulse botón "Siguiente" y luego seleccione "**Cambiar la configuración de conexión**"

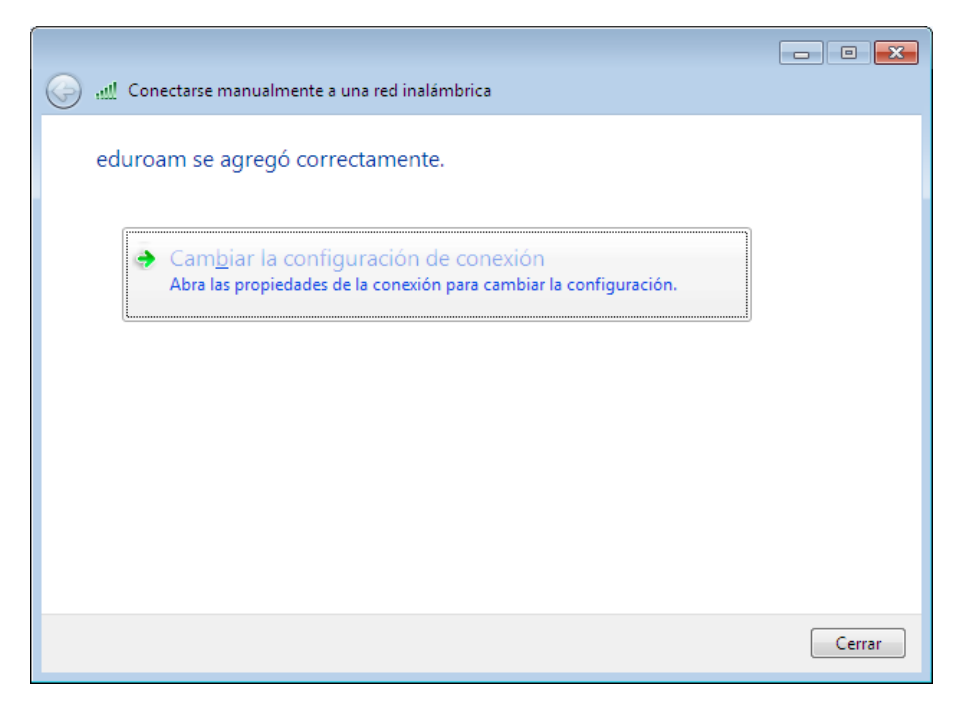

*Imagen 8: Cambiar configuración (Paso 4)*

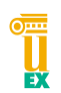

5. Se abrirá la ventana de propiedades a la red inalámbrica eduroam y seleccione la solapa **"Seguridad".** En "Elija un método de autenticación de red" seleccione **EAP protegido (PEAP)**. Y pulse *Configuración avanzada.*

En la pestaña *Configuración de 802.1X* active la casilla "**Especificar modo de autenticación**", seleccione la opción **"Autenticación de usuarios"** (importante seleccionar esta opción y no ninguna de las otras) y al pulsar sobre el botón *Guardar credenciales* introduzca sus datos.

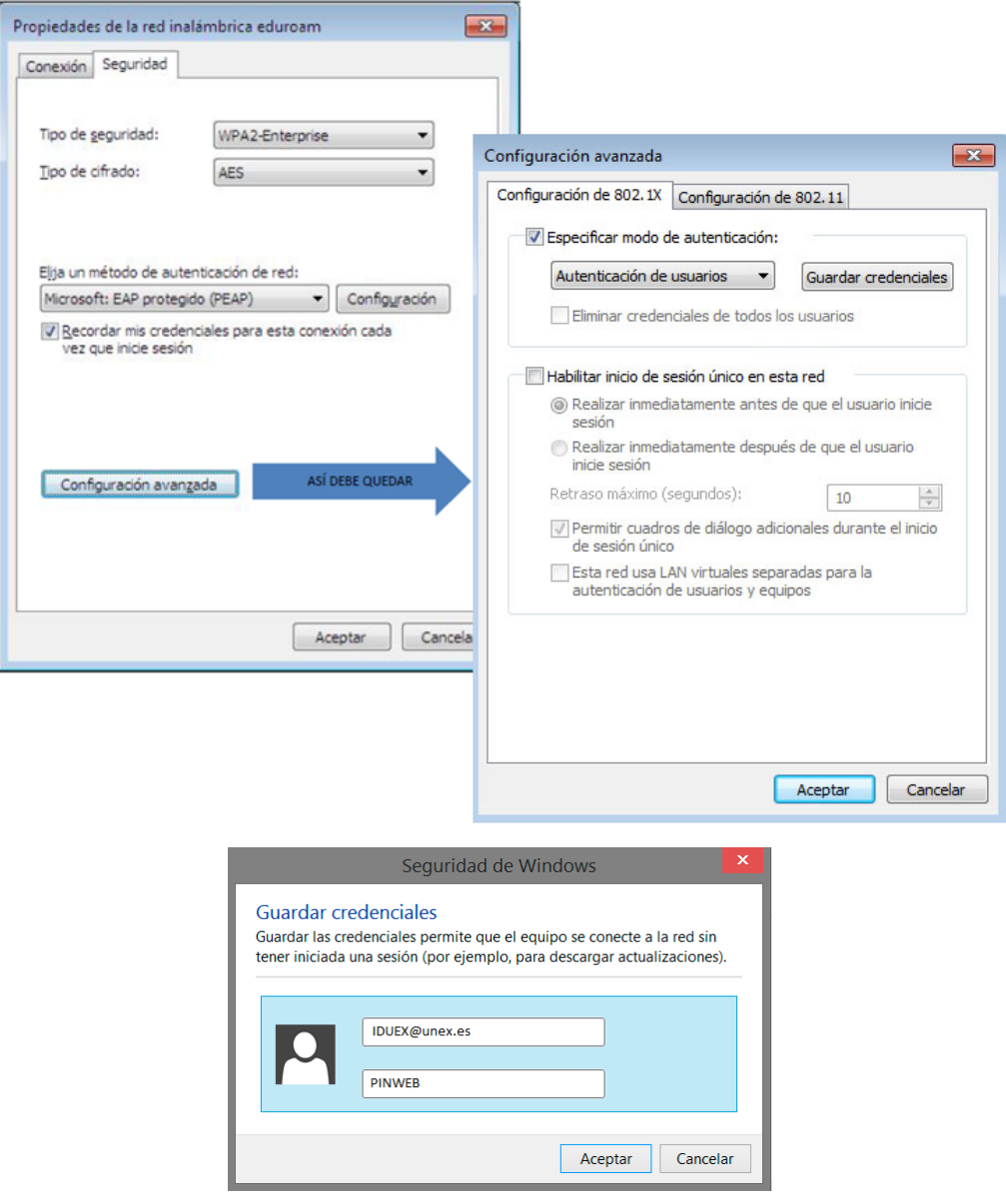

*Imagen 9: Especificar autenticación (paso 5)*

Recuerda: Pulsa **aceptar** y vuelva a la pestaña de *Seguridad.*

![](_page_8_Picture_1.jpeg)

6. Pulsa en el botón **"Configuración".**  Comprueba que está marcada la casilla "Validar un certificado de servidor". En "Entidades de certificación raíz de confianza" marque "**[DigiCert Assured ID](http://www.unex.es/organizacion/servicios-universitarios/servicios/siue/funciones/servicio_usuario/wifi/documentos/DigiCertAssu)  [Root CA](http://www.unex.es/organizacion/servicios-universitarios/servicios/siue/funciones/servicio_usuario/wifi/documentos/DigiCertAssu)**".

![](_page_8_Picture_87.jpeg)

 *Imagen 10: Especificar certificado (paso 6)*

Si el certificado **NO** aparece en la lista:

- 1. Descargue el certificado desde [aquí.](http://www.unex.es/organizacion/servicios-universitarios/servicios/siue/funciones/servicio_usuario/wifi/documentos)
- 2. Seleccione "Abrir" y luego pulse sobre el botón "instalar certificado…"

3. Acepte todas las opciones por defecto en el asistente. A partir de este momento el certificado de [DigiCert Assured ID Root CA](http://www.unex.es/organizacion/servicios-universitarios/servicios/siue/funciones/servicio_usuario/wifi/documentos/DigiCertAssu) estará disponible en la lista "Entidades de certificación raíz de confianza".

![](_page_9_Picture_1.jpeg)

7. Pulse el botón "Configurar…". Desmarque la casilla "**Usar automáticamente el nombre de inicio de sesión y la contraseña de Windows**" y pulse Aceptar:

![](_page_9_Picture_82.jpeg)

Clic en el botón '**Aceptar**' de las ventanas que han quedado abiertas y ya estamos en disposición de conectar.

8. A continuación pulse en conectar en a la red eduroam que le aparece en el listado de redes:

![](_page_9_Picture_6.jpeg)

*Imagen 12: Conectar*

![](_page_10_Picture_1.jpeg)

9. Si le aparece la ventana "Seguridad de Windows" vuelva a introducir sus credenciales. Recuerda:

→ Si eres miembro de la UEX tendrás que introducir tu **IDUEX@unex.es** como nombre de usuario (si por ejemplo, tu IDUEX es 123456AB, escribirás 123456AB@unex.es) y tu **PINWEB** como contraseña.

→ Si eres miembro de una institución asociada a eduroam, tendrás que introducir los datos que te identifiquen en tu lugar de origen, ya que tus datos se validarán allí.

→ Si no eres ni miembro de la UEX ni usuario itinerante, consulta la sección Usuarios Temporales del portal de la red inalámbrica para obtener más información: http://rinuex.unex.es

Se comprueban que se cumplen los requisitos de la red durante unos segundos. Si todo ha ido bien, aparecerá como conectado.